## **(0) Infoblatt App Inventor**

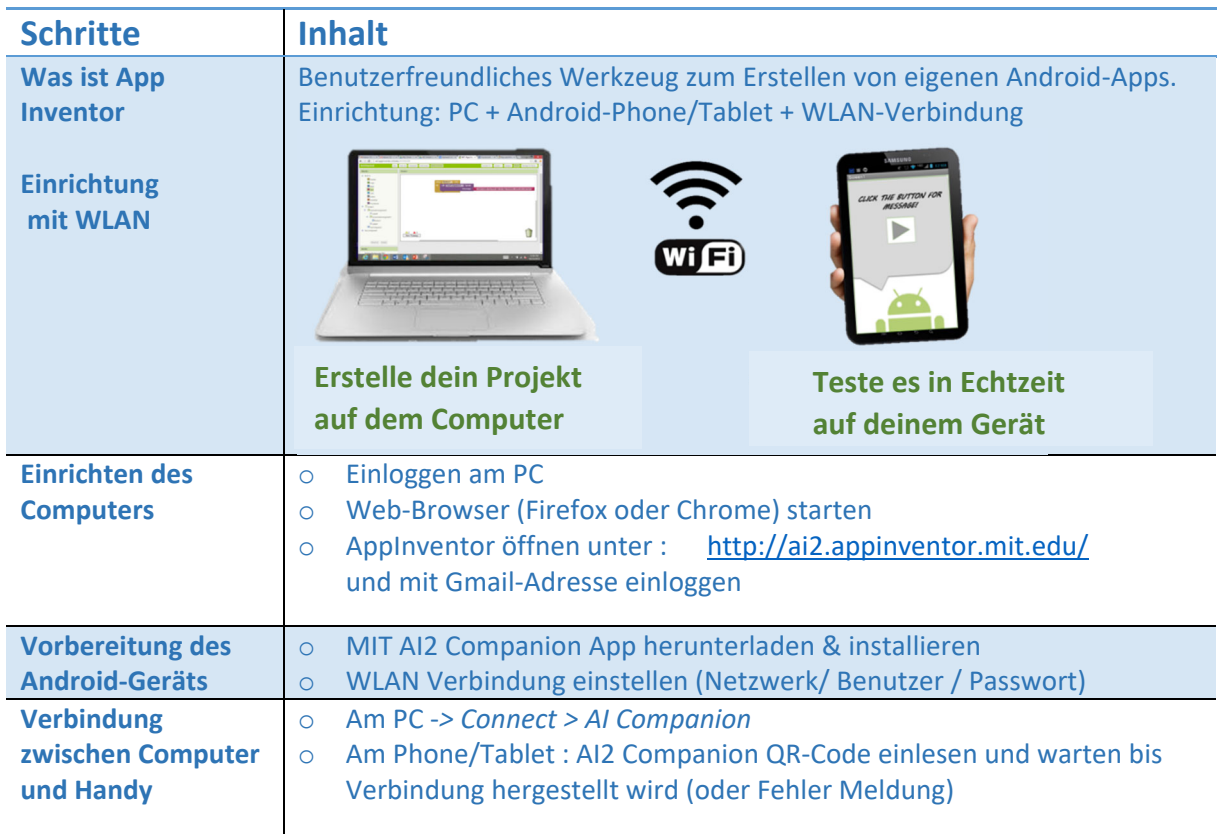

## **Einrichtung des Computers und des Android-Geräts**

## **Los geht's**

Wenn du das Programm startest, befindest du dich im *Designer*‐Fenster (siehe Ecke rechts oben). Hier kannst du Elemente aus der *Palette* auswählen und sie hinüberziehen, um die erste Bildschirmansicht (*Screen 1*) deiner App zu gestalten.

Du siehst das aktuelle Erscheinungsbild deines Screen 1 im *Viewer*, dazu die Liste der ausgewählten Komponenten (*Components*) und ihrer Eigenschaften (*Properties)*.

Wenn du jetzt zur *Blocks*‐Ansicht wechselst (rechte obere Ecke), ist diese noch leer. Hier werden wir die Aktionen auswählen, die für jede Komponente deiner App ausgeführt werden sollen (auch *event handler* genannt). Du kannst zum Beispiel beschreiben, was passiert, wenn jemand den Button drückt, eine Linie zeichnet oder das Telefon schüttelt.

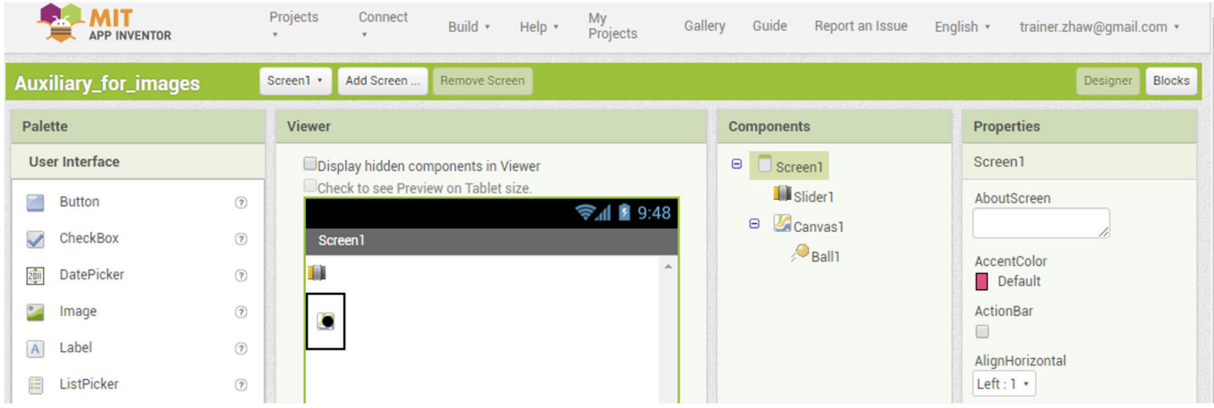

## **Lexikon**

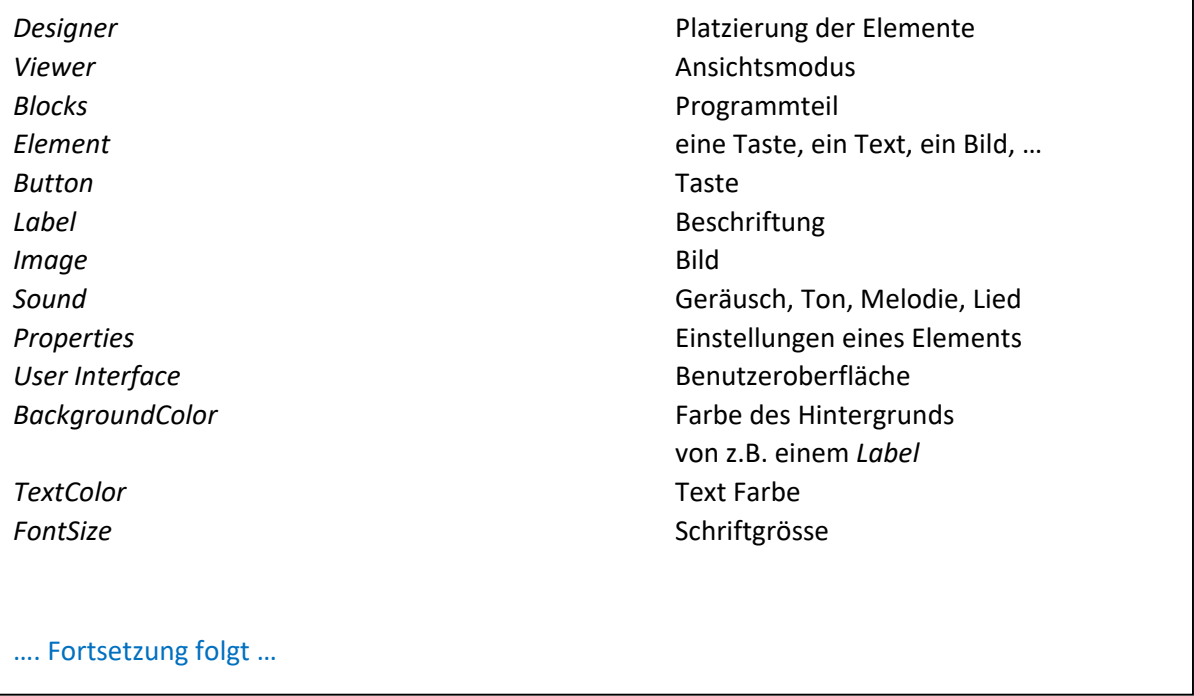

Lasst uns unsere erste App bauen! Wenn man eine neue Programmiersprache lernt, ist der erste Text, den man eingibt, häufig "Hallo Welt!". In unserem Fall wird es "Hallo Katze!" sein.

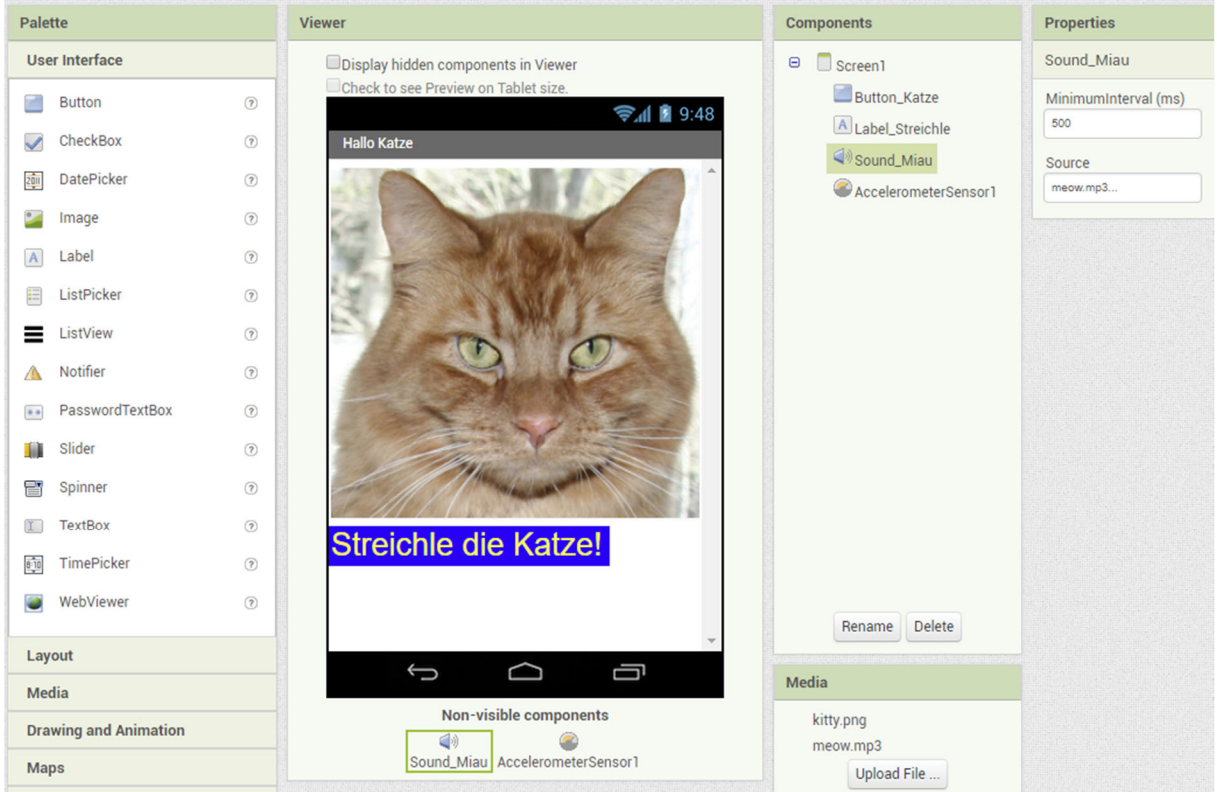